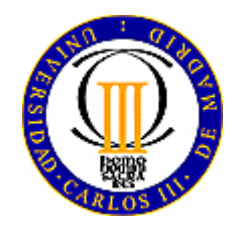

**Universidad Carlos III de Madrid Departamento de Ingeniería de Sistemas y Automática**

# **AUTOMATIZACIÓN INDUSTRIAL**

Práctica 1

# **Introducción a los autómatas programables**

*Marzo 2008* 

*Ramiro Diez* 

# **1.- INTRODUCCIÓN**

El objetivo de esta práctica es conocer los autómatas programables que se utilizarán en la realización del trabajo, así como el entorno de programación de estos autómatas.

En primer lugar se mostrarán los distintos componentes que forman el autómata de prácticas y a continuación como se programa y como se ejecutan los programas.

Este guión no es una descripción exhaustiva del hardware y del software, debe tomarse como un índice de los distintos temas que se van a tratar. Las explicaciones se darán durante la práctica y para cualquier duda se puede consultar la ayuda del programa o el manual del autómata.

# **2.- EL AUTÓMATA TSX PREMIUM**

El autómata de prácticas se muestra en la figura 1, y está formado los siguientes componentes:

- Bastidor
- Fuente de alimentación
- Procesador
- Entradas digitales
- Salidas digitales
- Entradas analógicas
- Salidas analógicas
- **Telefast**
- Cable comunicación con PC

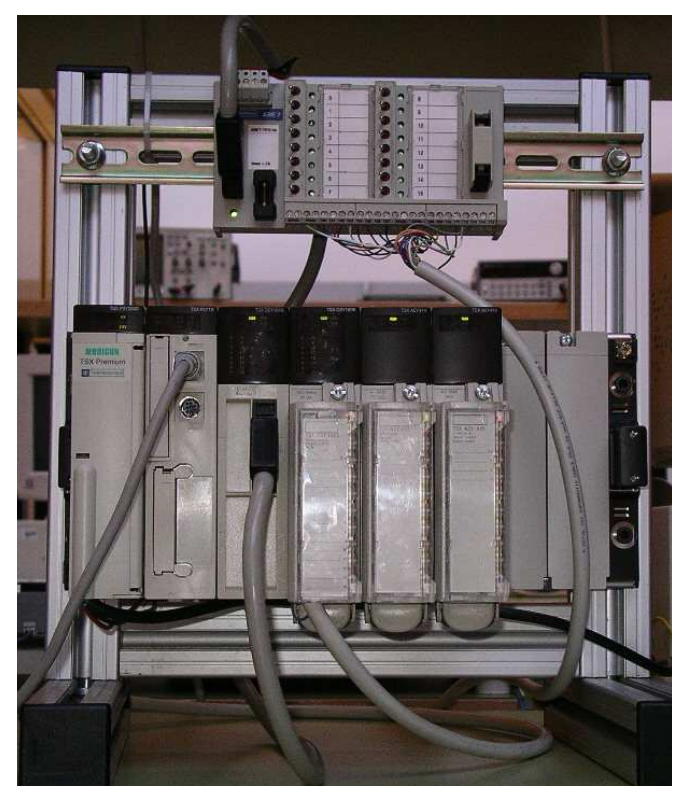

**Figura 1.-** Autómata de prácticas

### **3.- EL ENTORNO DE PROGRAMACIÓN**

El entorno de programación es el software PL7 Junior V3.1, al que se accede pulsando sobre el icono:

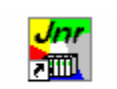

PL7 Junior V3.1 Mediante este software se puede configurar el autómata, escribir el programa, transferirlo al autómata y comprobar el funcionamiento.

Una vez lanzado el programa y selecciona la opción *Nuevo* del menú *Archivo*, aparece una ventana como la mostrada en la figura 2. En esta ventana se elige el modelo de procesador que tiene el autómata, si lleva tarjeta de memoria y si se quiere programar en Grafcet o no. Una vez pulsado el botón Aceptar aparece la ventana de la figura 3 desde la que se seleccionan las herramientas de programación, configuración y prueba.

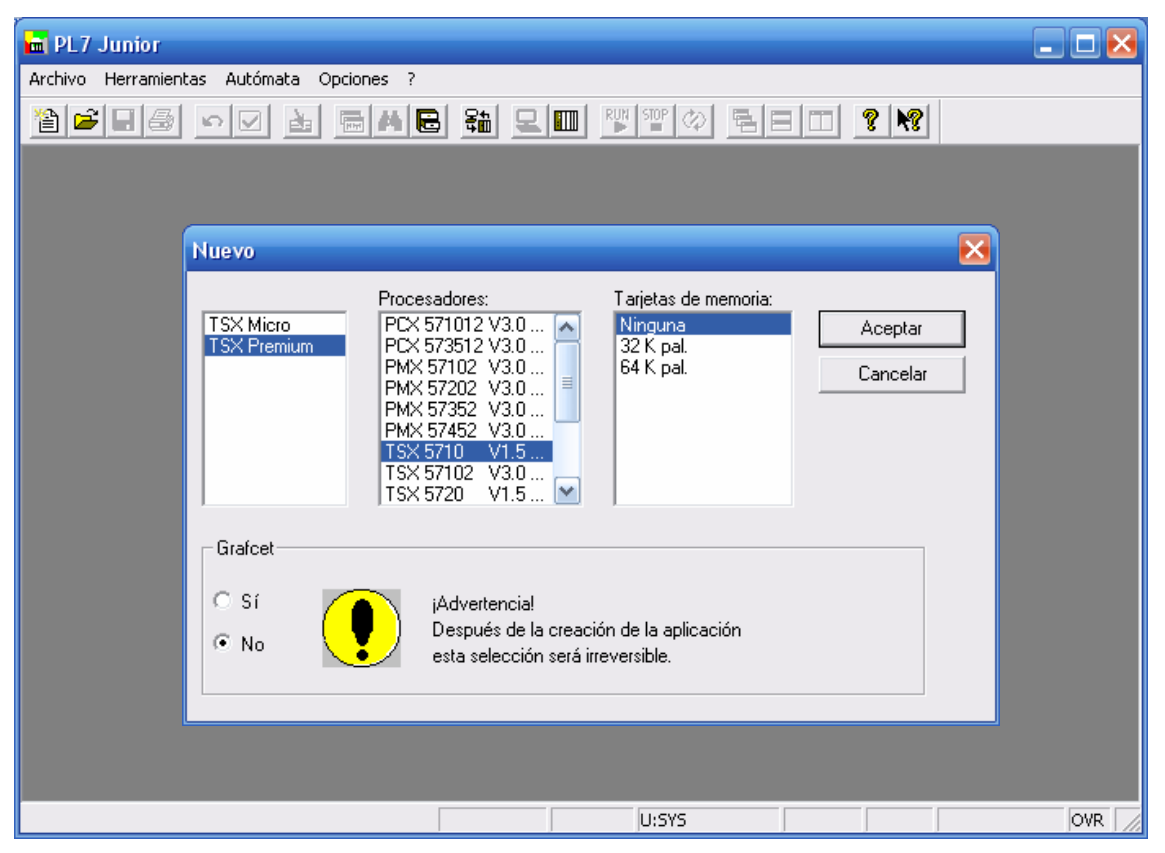

**Figura 2.-** Entorno de programación PL7 Junior

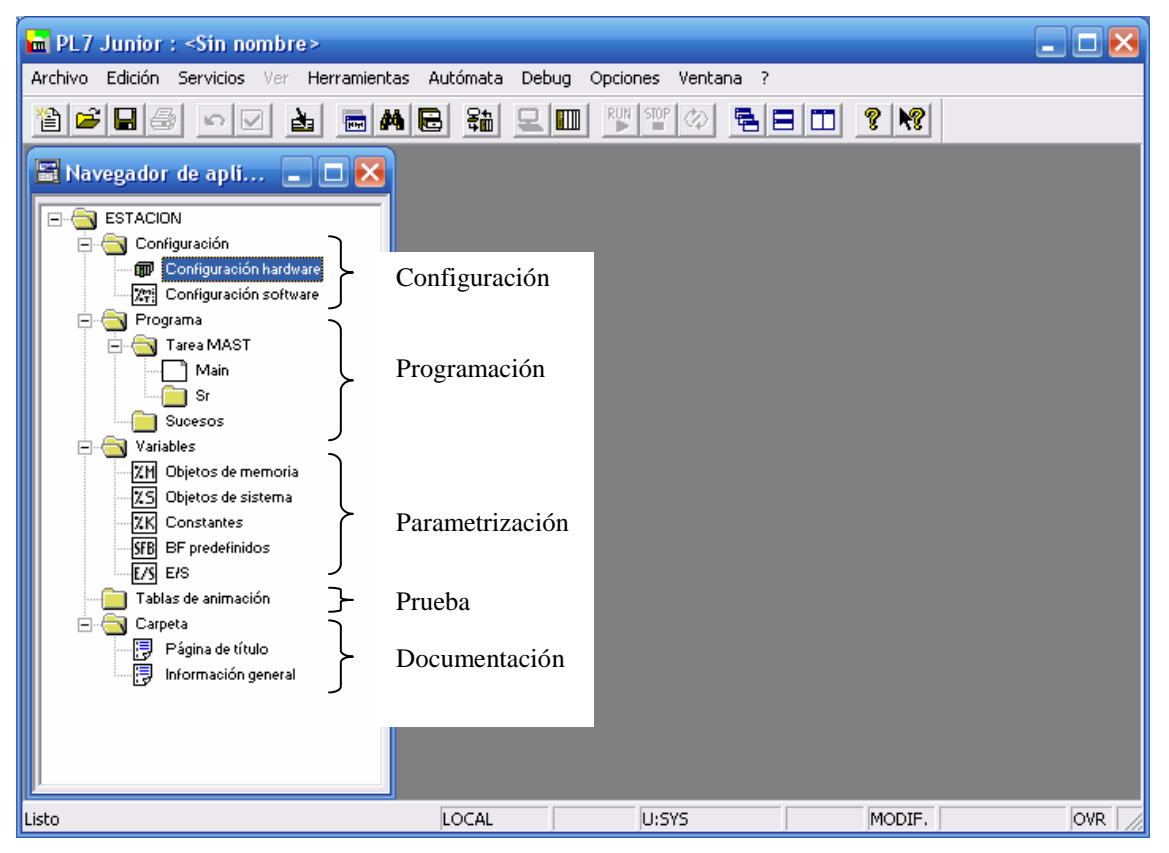

**Figura 3.-** Navegador de la aplicación de PL7 Junior

# **4.- CONFIGURACIÓN**

El primer paso consiste en configurar el autómata, para ello hay que realizar una configuración hardware y una configuración software.

Haciendo doble clic en *Configuración hardware* (véase la figura 3) se despliega la ventana de configuración. En esta ventana se elige el bastidor y los módulos que van colocados sobre él. Una vez configurados los módulos se pueden ajustar determinados parámetros.

A la ventana de *Configuración software* se puede acceder desde el navegador o desde la ventana de *Configuración hardware*. En este caso se define el número de variables, constantes y bloques funcionales que vamos a necesitar.

Después de ajustar todos los valores hay que validar.

#### **5.- PROGRAMACIÓN EN LENGUAJE DE CONTACTOS**

En esta primera práctica se va a programar en lenguaje de contactos. Vamos a programar la tarea principal, para ello se hace doble clic en *Main* (véase la figura 3), con lo que se despliega una ventana como la de la figura 4. En la parte inferior de dicha ventana está la paleta o barra de herramientas con todos los símbolos que se pueden introducir.

En la figura 4 aparece un escalón con los diferentes elementos que lo forman:

- Etiquetas
- Comentarios
- Barras de potencial
- Área de prueba
- Área de acción

#### *-Actividad: Escribir un programa*

A continuación se va escribir un programa para explicar los diferentes elementos y bloques que se utilizan en lenguaje de contactos. Se incluirán los siguientes elementos:

- En primer lugar colocar un contacto que active una bobina.

- Incluir un temporizador que active una salida transcurridos 5 segundos desde que se active la entrada.

Ajustar los parámetros del temporizador en el editor de variables.

- Añadir un contador que incremente su cuenta cada vez que se reciba un pulso en la entrada 12 o en la entrada 15. Se pondrá a cero cuando se active la entrada 8.

 Ajustar los parámetros del contador en el editor de variables (consultar la ayuda para los parámetros)

- Colocar un comparador horizontal para comprobar cuando el contador no ha llegado a su valor máximo.

- Añadir dos bloques de operación para cambiar el tiempo de cuenta del temporizador en función del valor de la entrada TON 10.

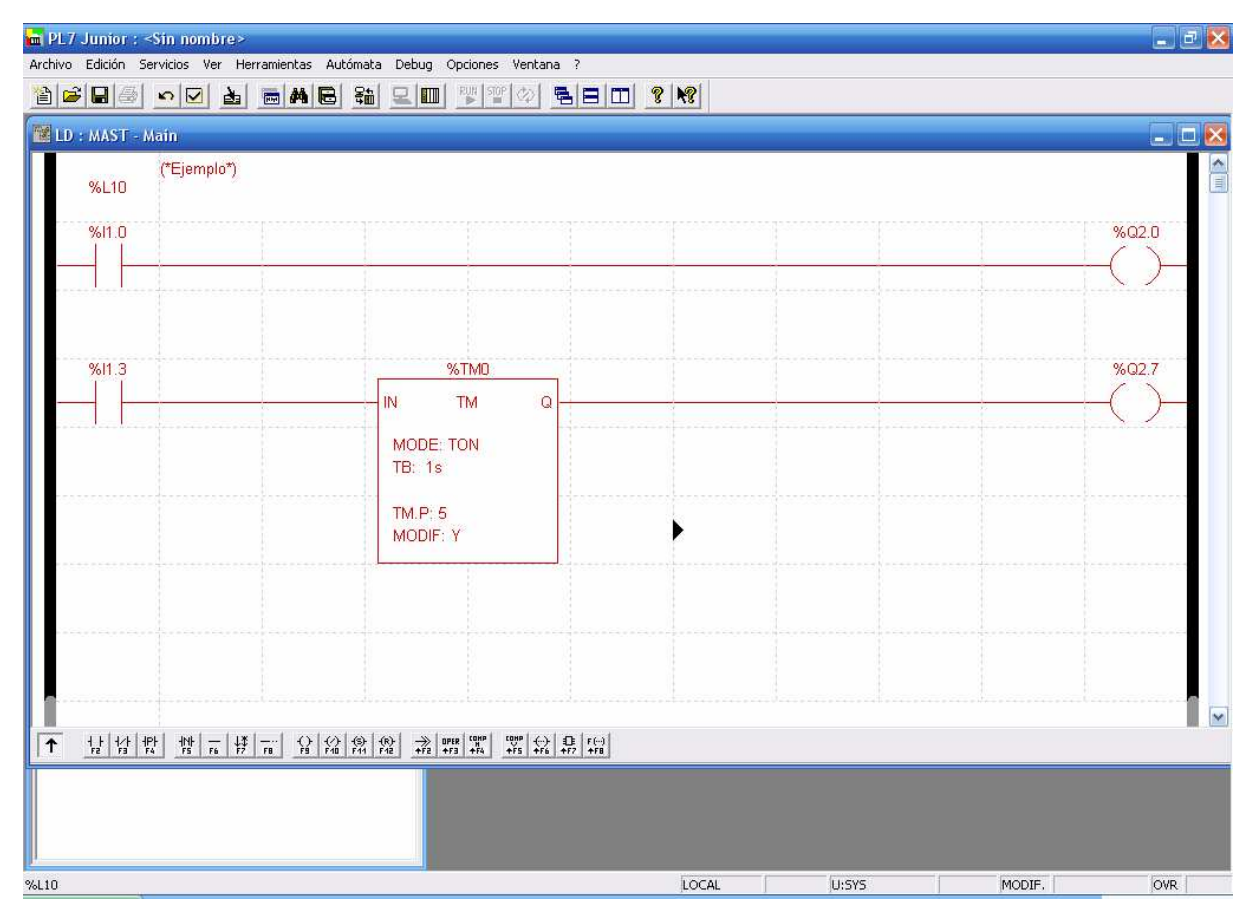

**Figura 4.-** Ventana de programación en lenguaje de contactos

# **6.- EJECUCIÓN DE PROGRAMAS**

Para ejecutar un programa primero hay que transferirlo al autómata, a continuación se conecta el PC con el autómata y por último se pone el autómata en modo *RUN.*

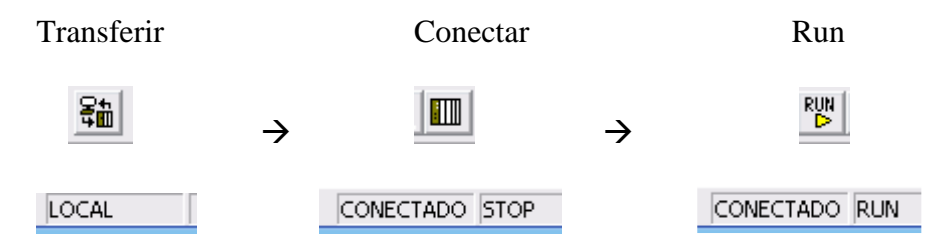

En la barra de estado se puede observar la situación del autómata

# **7.- DEPURACIÓN DE PROGRAMAS**

Una vez cargado el programa, en modo conectado se puede ver como evolucionan las variables en la pantalla del ordenador. Las variables booleanas aparecen con fondo negro cuando están activas y en los bloques de función se puede observar como varía sus valores las variables numéricas (véase la figura 5).

Otra opción es utilizar una *tabla de animación* en la que se pueden ver alas variables de forma numérica (véase la figura 5). Permite añadir hasta 40 variables y en algunos casos modificar sus valores.

Por último, desde el menú *Debug*, se puede acceder a la pantalla de depuración UC

| m PL7 Junior : < Sin nombre><br>Archivo Edición Servicios Ver Herramientas Autómata Debug Opciones Ventana ?       |                                                                                                    | $\Box$ ex                                                                                                    |
|----------------------------------------------------------------------------------------------------|----------------------------------------------------------------------------------------------------|----------------------------------------------------------------------------------------------------|
| LD : MAST - Main                                                                                                   |                                                                                                    | $\Box$ e $\times$                                                                                                    |
| (*Ejemplo*)<br>%L10<br>%11.0                                                                                       |                                                                                                    | $\begin{array}{ c c }\hline \textbf{A} & \textbf{B} & \textbf{B} \\ \hline \textbf{B} & \textbf{B} & \textbf{B} & \textbf{B} \\ \hline \textbf{B} & \textbf{B} & \textbf{B} & \textbf{B} & \textbf{B} \\ \hline \end{array}$<br>%Q2.0 |
| %11.3<br>%TMO<br>$\mathbb{N}$<br><b>TM</b><br>$\mathsf Q$<br>MODE: TON<br>TB: 1s<br>TM.V: 2<br>TM.P: 5<br>MODIF: Y | <b>EL TABLA_1</b> (Animada)*<br>200<br>Símbolo / Nombre<br>Variable<br>Valor actual<br>Tipo<br>Modificación<br>Naturaleza<br>$\times 11.0$<br>$\overline{1}$<br>F3 Modifican<br>×11.3<br>$\mathbf{1}$<br>%TM0.V<br>$\overline{c}$<br>(0)<br>F7<br>%TM0.P<br>$\overline{5}$<br>$\times$ TM0.Q<br>$\overline{0}$<br>$-1$<br>F <sub>8</sub><br>×Q2.0<br>$\mathbf{1}$<br>Forzado<br>×Q2.7<br>$\mathbf{0}$ | %Q2.7<br>$\Box$ D $\times$<br>7/8                                                                                                    |
| # n # m 요 # # #<br>낲 ☆ #<br>$\uparrow$                                                                             | F4 Eorara 0<br>F5 Forzaca 1<br>F6 Cancelar<br>Lectura<br>Dec. -<br>$\begin{array}{c c c c c} \hline \text{APER} & \text{CDHP} & \text{MHP} \\ \hline + \text{FB} & + \text{FB} & + \text{FA} \end{array}$<br>$\begin{array}{c c c c c} \hline \text{trape} & \text{trape} & \text{trape} & \text{tr}\left(-\right) \\ \hline \text{AFS} & \text{AFE} & \text{AFS} & \text{AFE} \end{array}$           | $\overline{\mathbf{v}}$                                                                                                    |
|                                                                                                    |                                                                                                    |                                                                                                    |
| Debug<br>ឝ<br>Listo                                                                                                | Autóm.<br>Mast<br>Superv.<br>Fast<br>Suc.<br>$\sigma$<br>Q <sub>0</sub><br>FIUNTA<br>Ausente<br>RUNa<br>CONECTADO RUN<br>U:SYS<br>MODIF.                                                                                                    | $\blacksquare$ OVR                                                                                                    |

**Figura 5.-** Tabla de animación

# **8.- DOCUMENTACIÓN**

Desde el programa se puede generar documentación con datos de configuración, listados de variables y el propio programa. La secuencia de operaciones para generar la documentación es la siguiente:

- Introducción de datos
- Selección de opciones
- Constitución de la carpeta
- Impresión

# **9.- ACTIVIDADES**

1.- Introducir el siguiente programa y comprobar su funcionamiento:

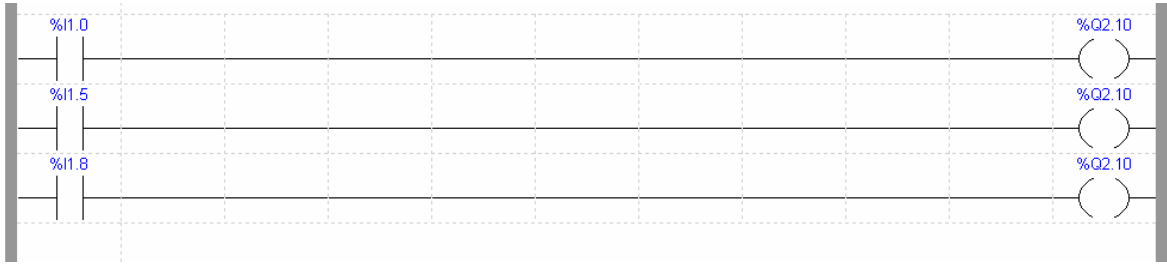

#### 2.- Introducir el siguiente programa y comprobar su funcionamiento:

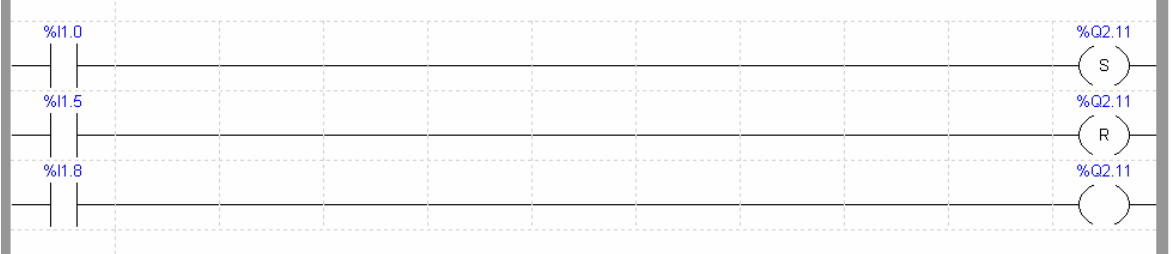

#### 3.- Introducir el siguiente programa y comprobar su funcionamiento:

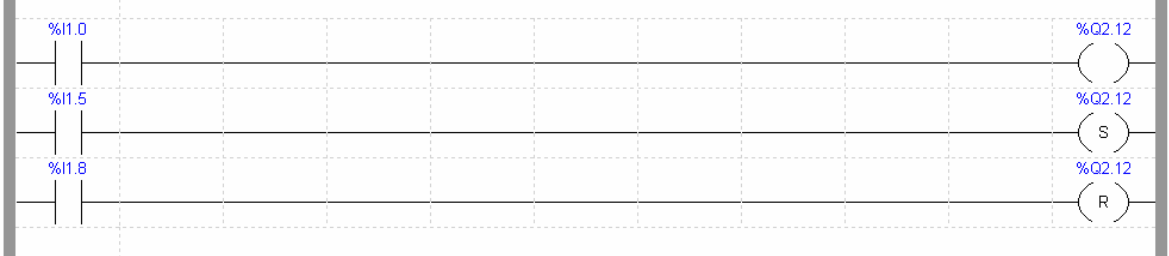